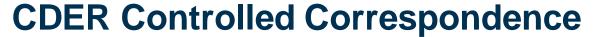

## FDA

## Reference Guide

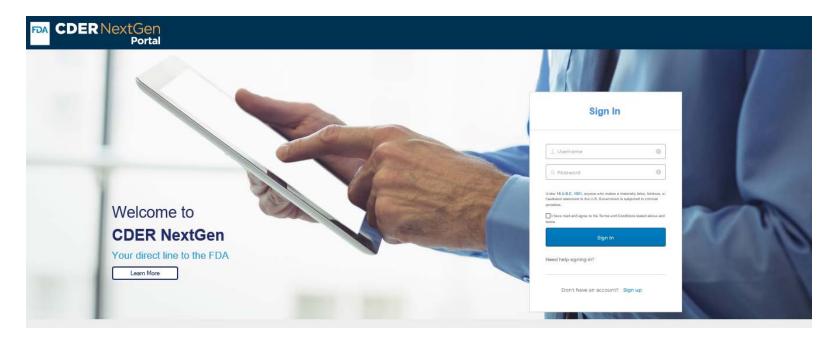

Click <u>here</u> to access the CDER NextGen Portal.

Click <u>here</u> to email the Center for Drugs and Evaluation and Research (CDER) Center for Office of Generic Drugs (OGD)

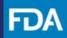

## **Table of Contents**

| Introduction                            | <u>3</u>  |
|-----------------------------------------|-----------|
| CDER NextGen Portal Home Page           | <u>4</u>  |
| Submit a New Controlled Correspondence  | <u>5</u>  |
| Contact Details                         | <u>6</u>  |
| Correspondence Information              | <u>8</u>  |
| Product Details                         | <u>9</u>  |
| Upload Documents                        | <u>11</u> |
| Review and Submit                       | <u>12</u> |
| Activity Log                            | <u>14</u> |
| Information Request                     | <u>15</u> |
| Receiving Notification(s)               | <u>16</u> |
| Submitting a Withdrawal                 | <u>18</u> |
| CDER NextGen Portal Support & Resources | <u>21</u> |

#### **Introduction**

Controlled correspondences are submitted to the FDA by external stakeholders seeking information on a specific element of generic drug product development. They are received by a Control Coordinator team within the Office of Regulatory Operations (ORO), a sub-office of the Office of Generic Drugs (OGD). They are then triaged to the appropriate discipline within OGD or the Office of Pharmaceutical Quality (OPQ) for review and response.

This guide provides the essential information you need to use in the CDER NextGen Portal to create and submit a Controlled Correspondence to the FDA.

For technical assistance, the EDM Support Team (EDMSupport@fda.hhs.gov) is available to help.

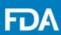

### **CDER NextGen Portal Homepage**

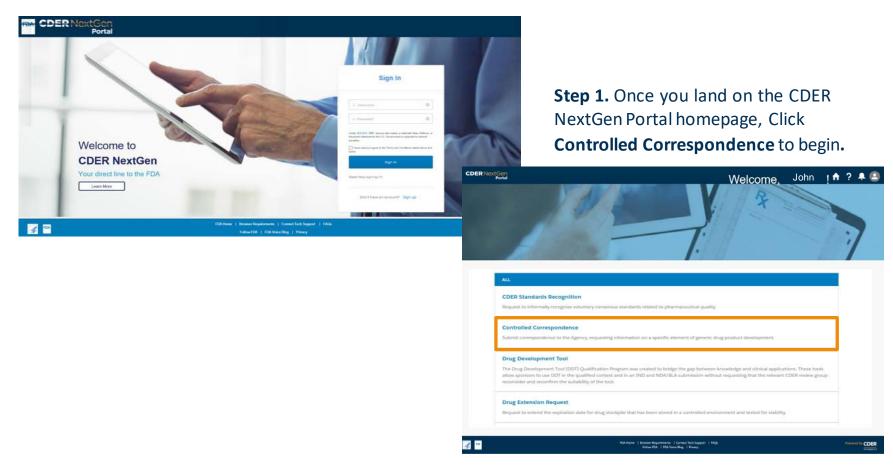

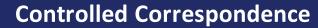

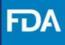

#### **Submit a New Controlled Correspondence**

**Step 2.** Select **New Correspondence** on the top right of your screen.

**Step 3.** Review the "Getting Started" information for submitting a Controlled Correspondence.

Step 4. Click Next.

Keep in mind, if you have previously saved a Correspondence as a draft or submitted a request, you can view it on your Controlled Correspondence landing page.

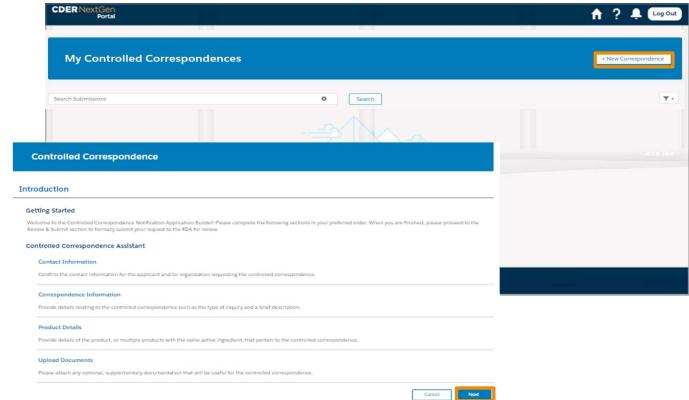

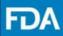

#### **Contact Details**

**Step 5.** Select if you are submitting as an **Applicant** or **U.S. Agent**.

**Step 6.** If you are submitting as an **Applicant**, review the prepopulated information in the Profile Information and Organization Information sections. Click **Next** and skip to **Step 9**.

If you are submitting as a U.S Agent proceed to **Step 7**.

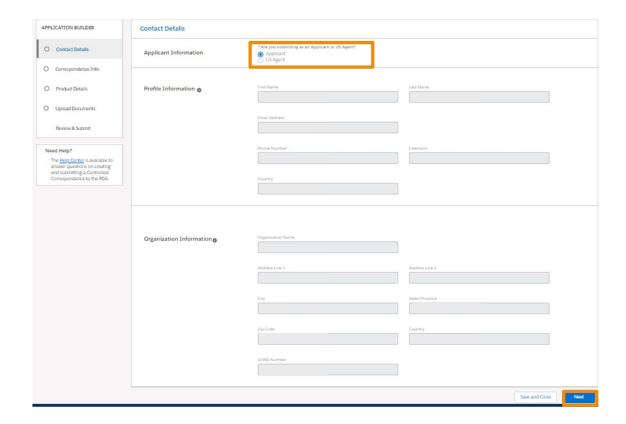

#### **Contact Details**

Step 7. In the Organization Information section click Add to search for your organization. You can also manually enter information for your Organization.

Step 8. Proceed to enter the requested Applicant contact information for the U.S. Agent in the Applicant Details section. Note that this step is optional and is not required.

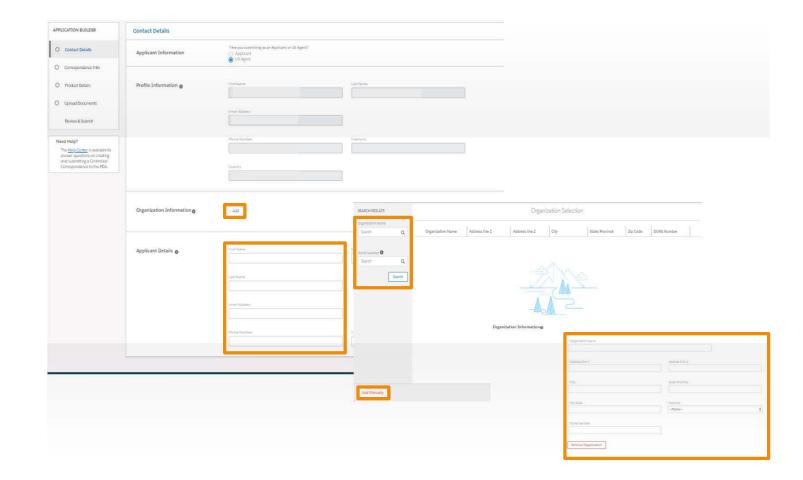

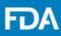

#### **Correspondence Information**

**Step 9.** Select **Yes** or **No** if this is related to a previous controlled corresponded that has been accepted for substance review or response. If **Yes**, Select the FDA Control Number(s)/Event Number(s) and Submission Date from the drop-down or **Add Manually**.

**Step 10.** Select **Yes** or **No** if this request is to obtain a Covered Product Authorization for a drug that references a listed drug with REMS/ETASU. If you selected **No**, select Yes or No if this is related to an alternative BE approach within the same study type.

**Step 11.** Select the **specific type** of inquiry from the drop-down menu.

**Step 12.** Provide a brief description highlighting the key areas of focus and click **Next.** 

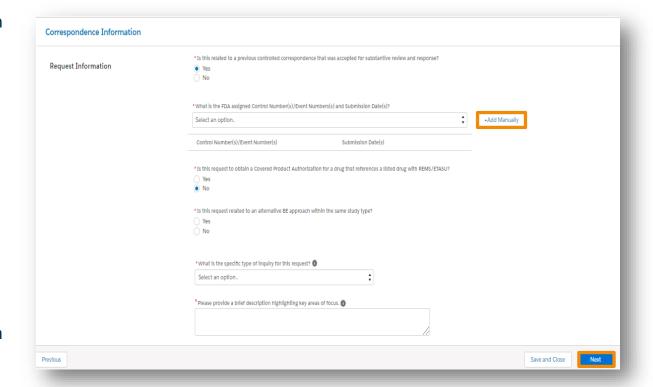

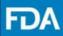

#### **Product Details**

**Step 13.** Select **Yes** or **No** if this request is related to a postapproval submission requirements.

Step 14. If Yes proceed to Step 15. If No, Select the Add Icon in the Product Selection section. From the drop down, select your application type and enter your reference number. Click the appropriate product and press Select. Click Next to proceed forward.

If your information is not found or if the information is incorrect, click **Report Data Discrepancy** and enter the information requested and click Submit.

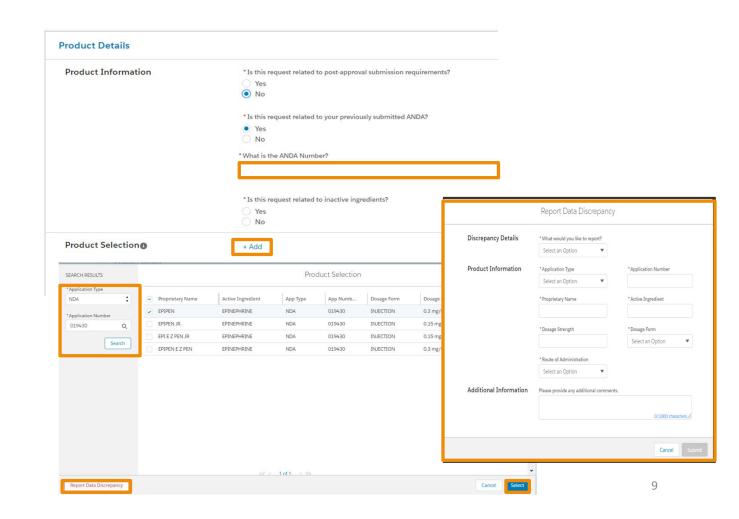

#### **Product Details**

**Step 15.** Select if this request is related to your previously submitted ANDA. If Yes, enter your six-digit ANDA number.

**Step 16.** Select if this is related to Inactive Ingredients. If Yes select the Add icon in the Inactive Ingredient Selection section.

**Step 17.** In the search area, enter ingredient name. Select from the list and click Select.

Step 18. Click Add Manually to manually enter ingredient name. Type the name of inactive ingredient you'd like to add and click Add Ingredient.

Step 19. Click Next.

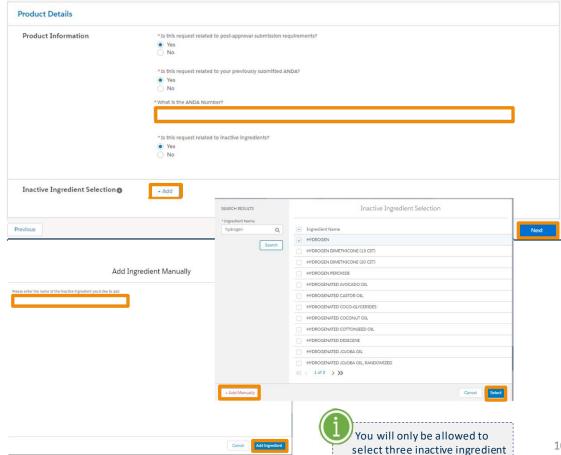

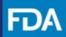

#### **Upload Documents**

**Step 20.** You will be asked to attach a **Cover Letter** for all Controlled Correspondence.

**Step 21.** Click on the arrow next to **Cover Letter** and click **Upload Files** to upload relevant document.

**Step 22.** If you are submitting as a **U.S. Agent**, you will also be asked to provide a Letter of Authorization.

#### Step 23. Click Next.

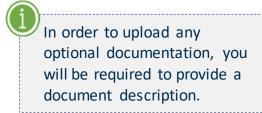

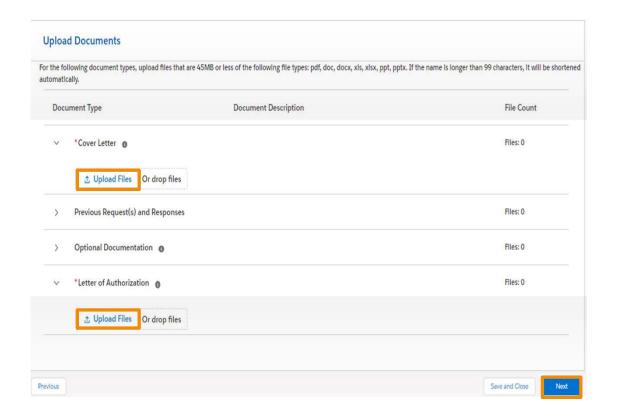

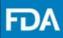

#### **Review and Submit**

Step 24. Review your entry for accuracy.

**Step 25.** Click the check box stating you have reviewed your information.

**Step 26.** Click the check box verifying that this controlled correspondence is being submitted on behalf of a generic drug manufacturer or related industry.

Step 27. Click Submit.

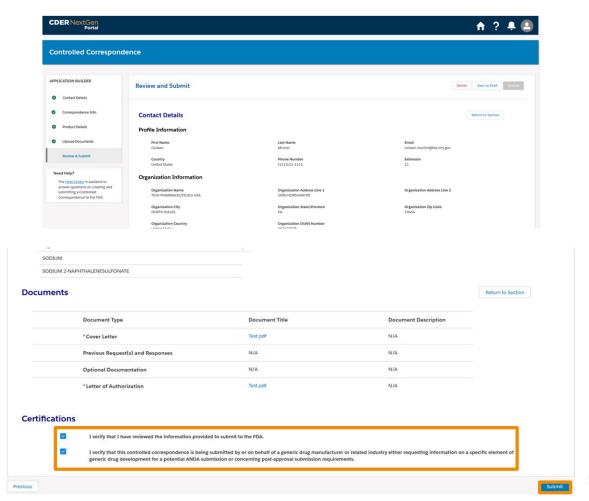

## FDA

## **Controlled Correspondence**

#### **Review and Submit**

**Step 28.** A confirmation message will appear, and a confirmation email will be sent.

**Step 29.** You can **Return Home** or create a **New Correspondence.** 

Step 30. To reference previous submissions, click on the Reference ID number hyperlinked on the landing page card for that specific control submission. You will then be navigated to the Activity Log and will be able to select any previously submitted correspondence.

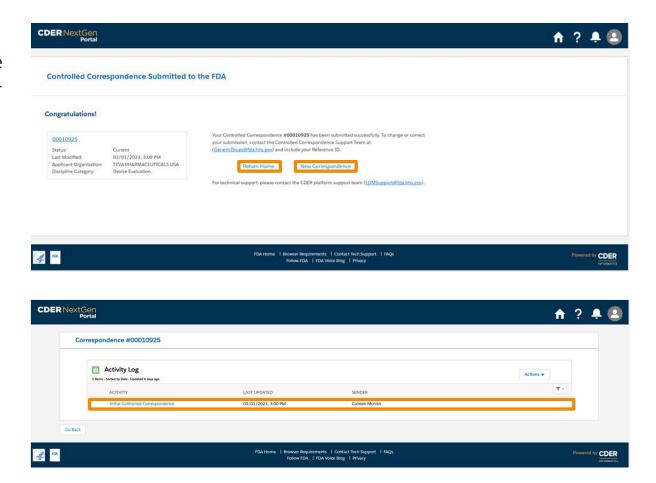

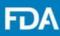

### **Activity Log**

After submitting your Controlled Correspondence, you can view notifications from the FDA on your landing page, as indicated by the following banners:

- Action Required
- New Notification

**Step 1.** To view a notification, click on a Controlled Correspondence tile to be redirected to the **Activity Log**:

- An Action Required is an Information Request from the FDA
- A New Notification is the FDA's update or response to the Controlled Correspondence

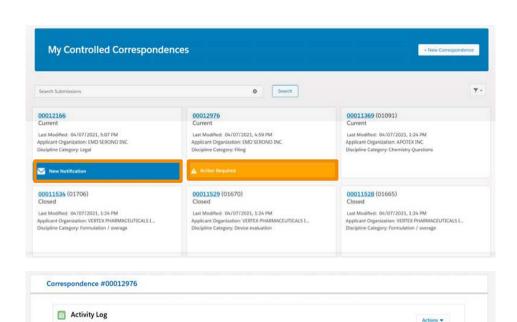

D4/07/2021, 4:59 PM

Please notice banners will disappear after you view your notification in the Activity Log.

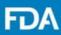

#### **Information Request**

Step 2. Click on the Information Request in the Activity Log to view Information Request instructions and download attachments.

**Step 3.** Respond to **Information Request** by clicking Respond.

Step 4. Read Information Request details and upload relevant files by selecting Upload Files to browse your computer and select a file to upload or drop a file into the designated area on the screen and click Submit.

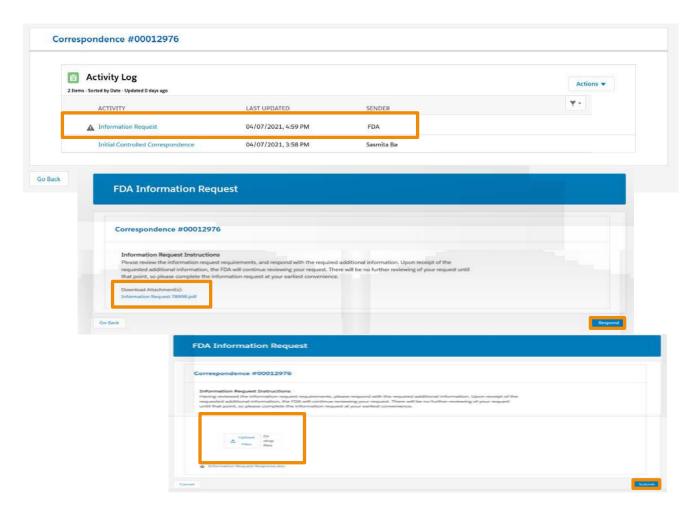

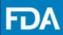

#### Receiving Notification(s) from FDA

You will view a confirmation screen to confirm your response to the Information Request was submitted to the FDA and receive an email confirming the submission of your Controlled Correspondence Information Request. Please open the confirmation submission email:

DoNotReply@fda.hhs.gov\_and review the information submitted.

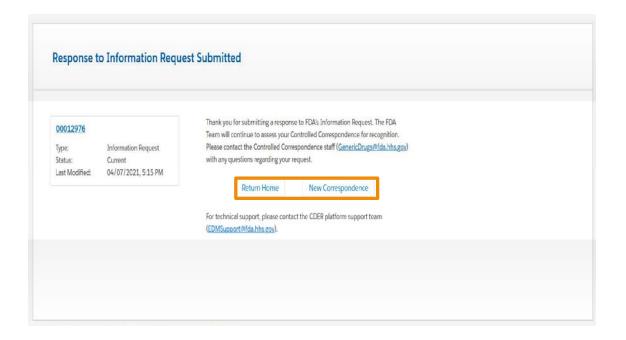

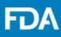

#### **New Notification**

**Step 5.** Click on the notification in the Activity Log to view the FDA's response to the Controlled Correspondence.

**Step 6. Download** Attachments to view the FDA's update or response to the Controlled Correspondence.

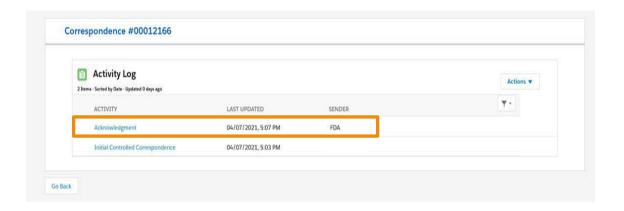

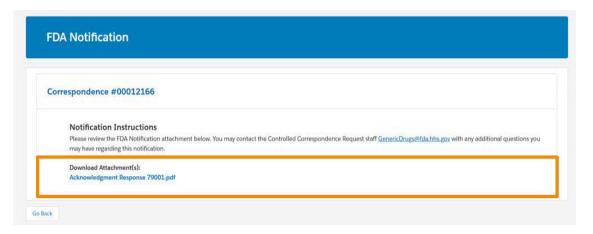

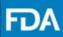

#### **Submitting a Withdrawal**

If you would like to **withdraw** your Controlled Correspondence, do the following:

**Step 1.** Click on the **Actions** dropdown from the Activity Log for your request and click **Withdrawal.** 

**Step 2.** Enter withdrawal information and upload relevant files by selecting **Upload Files** to browse your computer and select a file to upload or drop a file into the designated area on the screen.

Step 3. Click Submit Withdrawal.

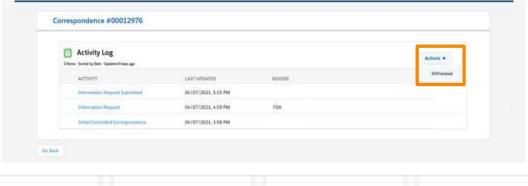

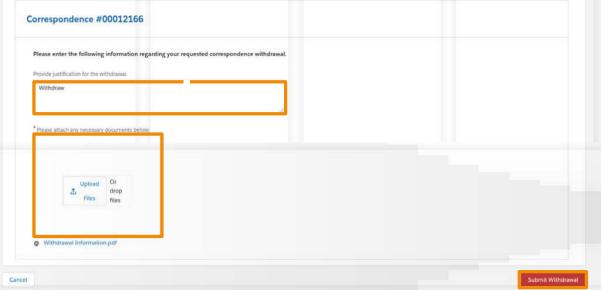

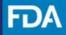

#### Receiving Notification(s) from FDA

You will view a confirmation screen to confirm your Controlled Correspondence Withdrawal was submitted to the FDA and receive an email confirming the submission of your Controlled Correspondence Withdrawal. Please open the confirmation submission email: <a href="mailto:DoNotReply@fda.hhs.gov">DoNotReply@fda.hhs.gov</a> and Review the information submitted.

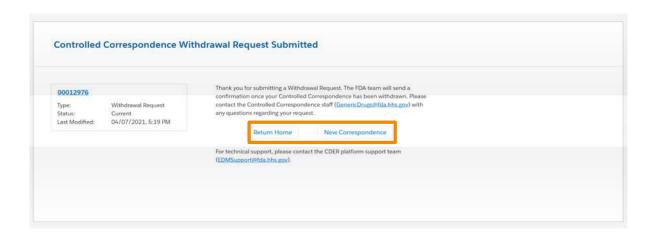

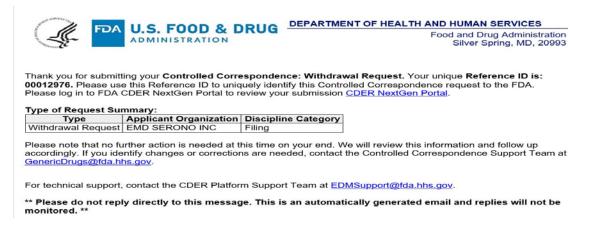

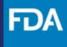

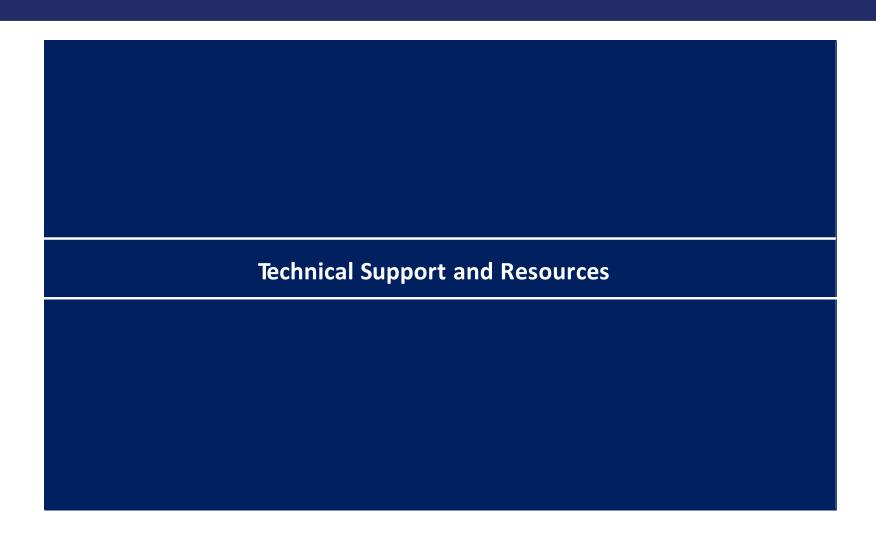

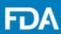

## **CDER NextGen Portal Support & Resources**

The CDER NextGen Portal has many resources for support.

#### **CDER NextGen Portal Announcements**

Your Portal home page contains **portal announcements**, so users are always in the know.

# 01 02 04 03

#### **Learn More Information**

Everything related to the portal events can be found on the "Learn More" link. On the event home page, users can find the "Learn More" link to Reference Guides and FAQs.

#### **Technical Support**

For all technical support, contact CDER Platform
Support Team at
EDMSupport@fda.hhs.gov.

#### **CDER NextGen Portal Video Tutorial**

The "Video Tutorial" contains 1- 4 minute video clips on how to complete submissions for events on the portal.